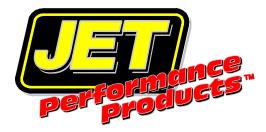

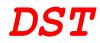

## **READ THIS FIRST**

Thank you for your purchase of our Dynamic Spectrum Tuner software. We have placed a great deal of effort into the development of our programs to make them useful and easy to use. We hope you find them worthwhile.

This CD contains our Jet Dynamic Spectrum Tuning programs. To install them, simply insert the CD into your CD-ROM drive and the setup program will startup automatically.

If the CD does not auto-start, navigate to your CD-ROM drive and double click on the application file named 'Autorun'(autorun.exe) to begin the installation process. <u>A complete instruction manual in PDF format is included on the disc.</u>

For computers that are not equipped with a 9 pin serial port and have USB ports you will need to purchase a USB to 9 pin Serial converter. There are many brands available and most work well but <u>make sure the unit is compatible with the operating system</u> that you are using. This is especially important with Windows 7 or 8 and Vista. Install the USB to Serial adapter and its software according to the manufacturers instructions prior to using the DST software.

For Technical Support for this software please email dstsupport@powerbyjet.com

How to Install the JET DST program on a Vista/ Windows 7/ Windows 8 Computer :

1. To install the program on a PC running Vista/Windows 7 or 8 you must be logged on as an administrator.

2. In order for the programs to install correctly the installation program must be run in Compatibility mode. To install the program on a PC running Vista/Windows 7 or 8 open the CD in Windows explorer. (Do not use the auto run feature.) Locate the application file named 'dst\_setup.exe' in the DSTuner folder. Before running the setup program right click on it. Select Properties from the list and then click the Compatibility tab. From there, pick the default 'Windows XP SP2', click on the 'Apply' button and then click on the 'OK' button.

3. Now double click on the file to run the setup program to install the DST Tuner program.

4. After completing the installation you'll also need to set the DST Tuner and JETFlash programs to run in compatibility mode. To do so, go to your DST Tuner folder (normally c:\program files\JET\DSTuner) and locate the DST Tuner program application file (ds\_tuner.exe). Right click on this file, select Properties from the list and then click the Compatibility tab. From there, pick the default 'Windows XP SP2', click on the 'Apply' button and then click on the 'OK' button. Locate the JETFlash program application file in the same folder (jetflash.exe) and follow the same procedure as described above for the DST Tuner program.

JET Performance Products, Inc 17491 Apex Circle Huntington Beach, California 92647 www.jetchip.com

714-848-5515

714-847-6290 fax